1. Outlook2019 を起動します。

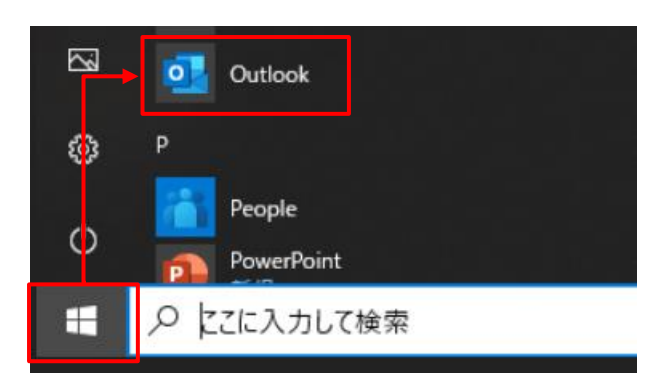

2. 『ファイル』-『情報』-『アカウント設定』-『アカウント設定(A) ...』をクリックします。

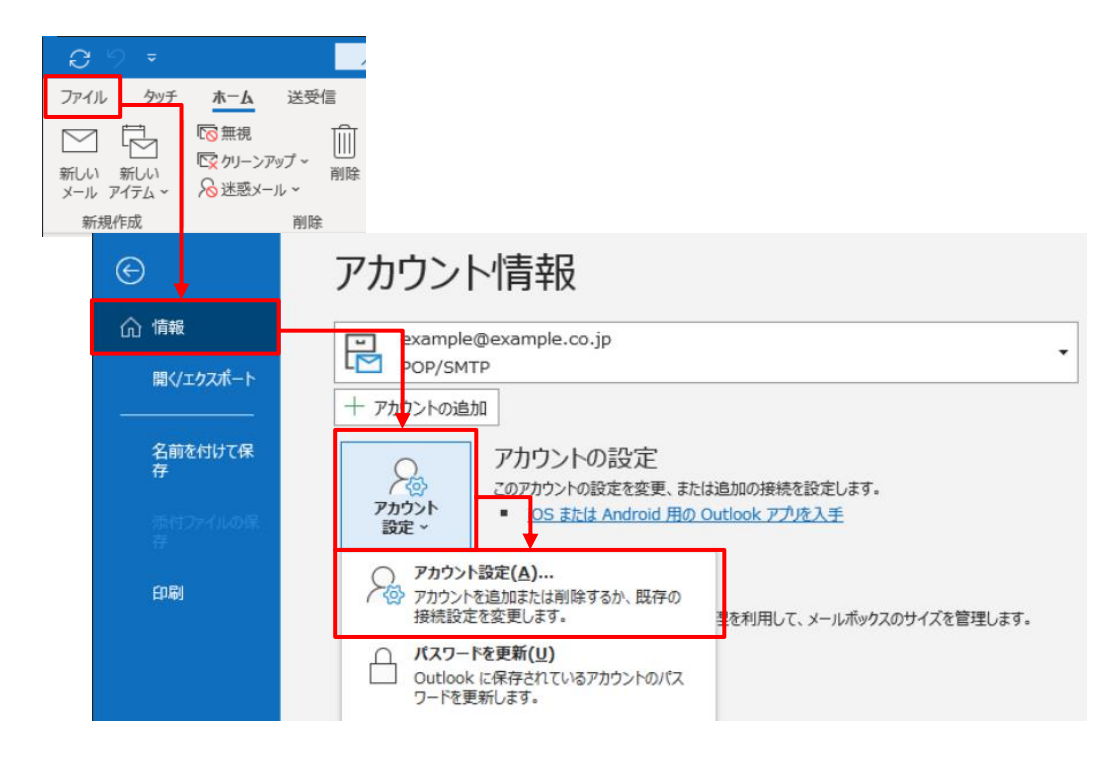

3.メールボックス使用量を削減したいメールアドレスをダブルクリックします。

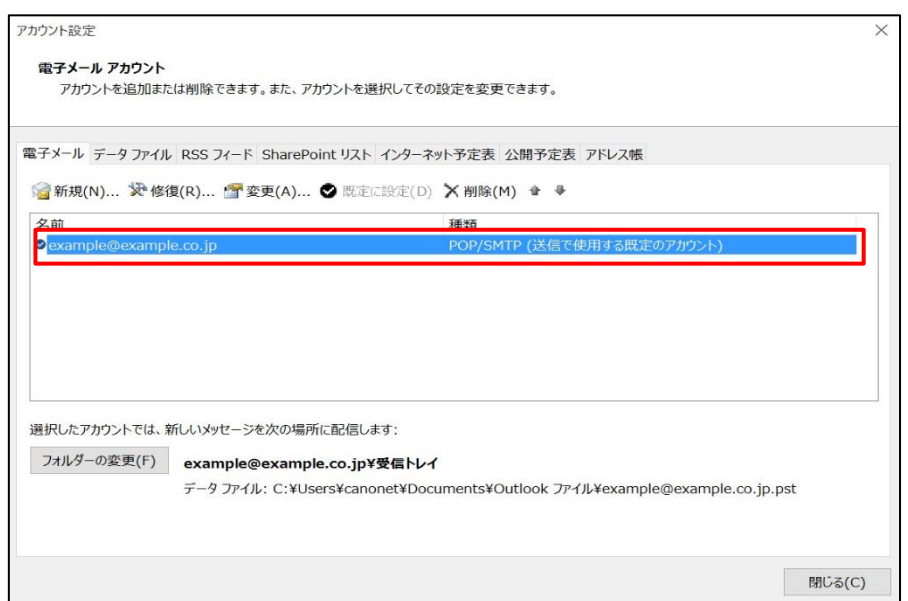

4.メールサーバ上に受信メールのコピーを残す日数を見直します。

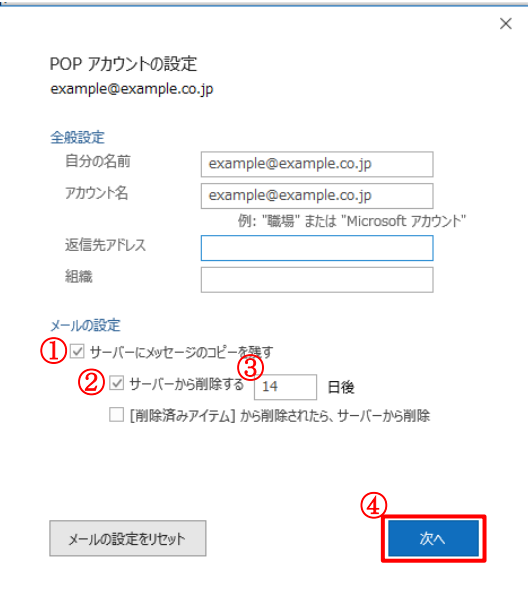

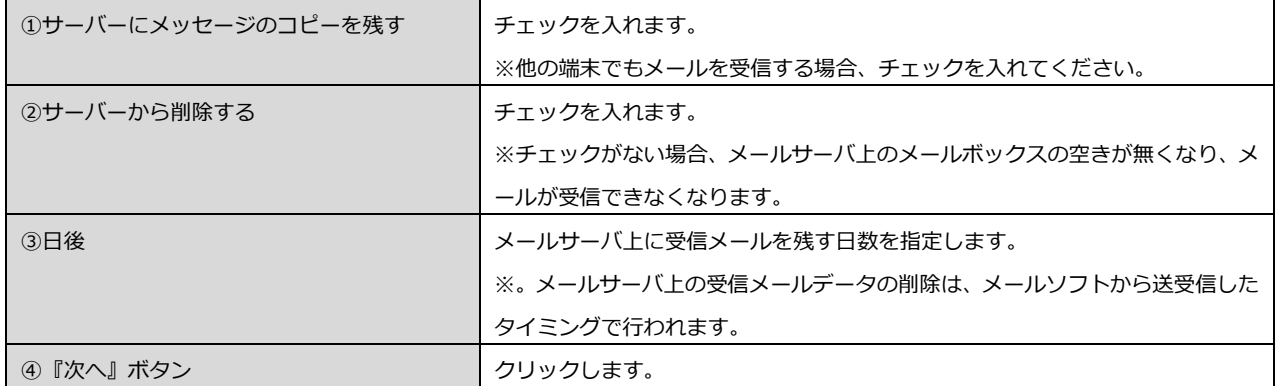

5.『閉じる』ボタンをクリックします。

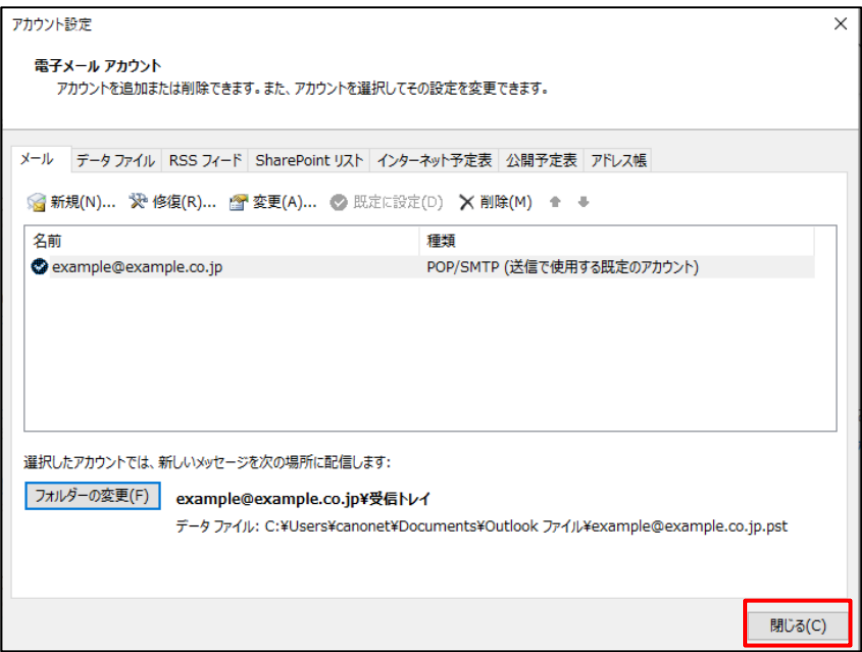